# ZOOM을 통한 비대면 면접 이용 매뉴얼

- 1. 비대면 면접 플랫폼 : Zoom(줌)
- 2. 준비물 : 컴퓨터(데스크탑 또는 노트북), 휴대폰, 태블릿PC 中 택 1
- 3. 비대면 면접 참가 절차

## **가. 컴퓨터 버전(Zoom 클라이언트 사용)**

**웹카메라, 마이크**가 작동하는 경우에만 면접 진행이 가능하니 장비가 없는 지원자는 **태블릿이 나 핸드폰으로 진행** 권장드립니다.

① 입학원서에 기재된 이메일 혹은 문자로 화상면접 초대 메일이 전송됩니다. ※ 학과별로 상이할 수 있습니다. ※ 이메일 혹은 문자 확인 후 해당 링크를 클릭하시면 됩니다. (링크를 클릭할 경우 별도의 회의 ID 입력 및 비밀번호 입력 절차가 생략됩니다.)

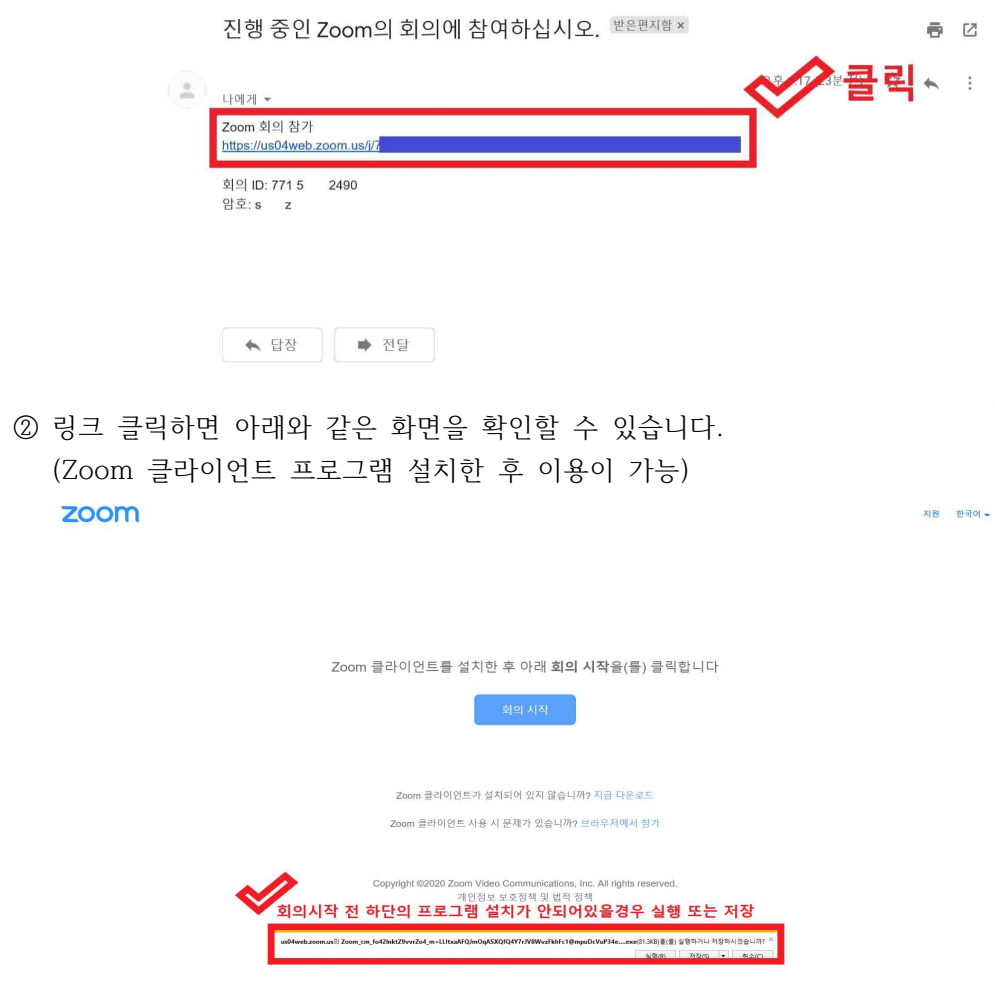

③ 하단의 파일 실행 또는 저장 버튼 클릭(이미 프로그램 다운되어있을 경우 생략 가능)

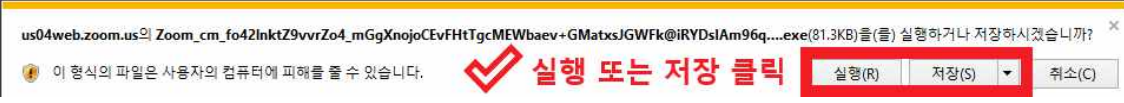

④ 설치중 화면인 화면이오니 참고바랍니다.

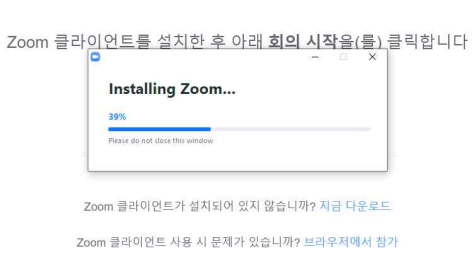

 ⑤ 설치가 끝나면 아래와 같은 팝업이 나오는데 이름 입력 칸에 아래 형식으로 이름을 설정하시면 됩니다. **※ 수험번호\_이름\_지원학과 (ex. 0917001\_김단국\_경영학과)**

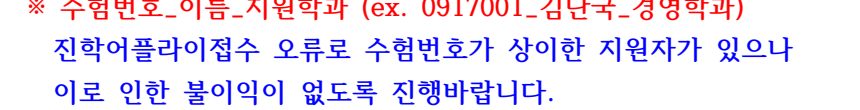

⑥ 이름을 입력하신 후 아래와 같이 회의 참가 버튼을 클릭합니다.

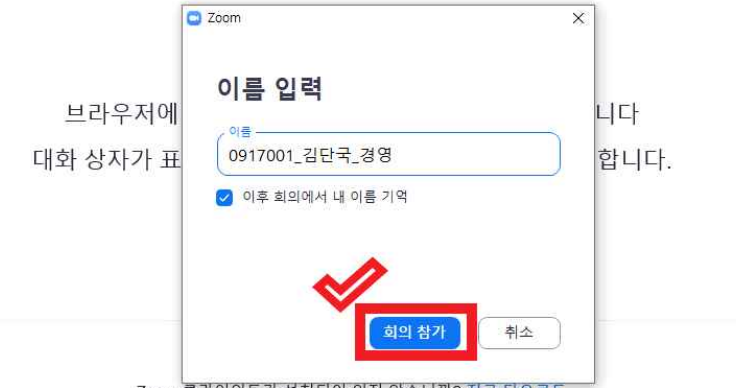

Zoom 클라이언트가설치되어 있지 않습니까? 지금 다운로드<br>-<br><mark>⑦ [회의 참가] 버튼을 클릭하면 아래와 같은 화면이 등장합니다.**(해당 화면에서 대기)**</mark> 지원자의 면접 시간에 맞춰서 순서대로 면접장 화면에 입장이 승인되오니 본인의 면접 시간을 확인하여 **반드시 10분 전에 접속하여 대기하여 주시기 바랍니다.**

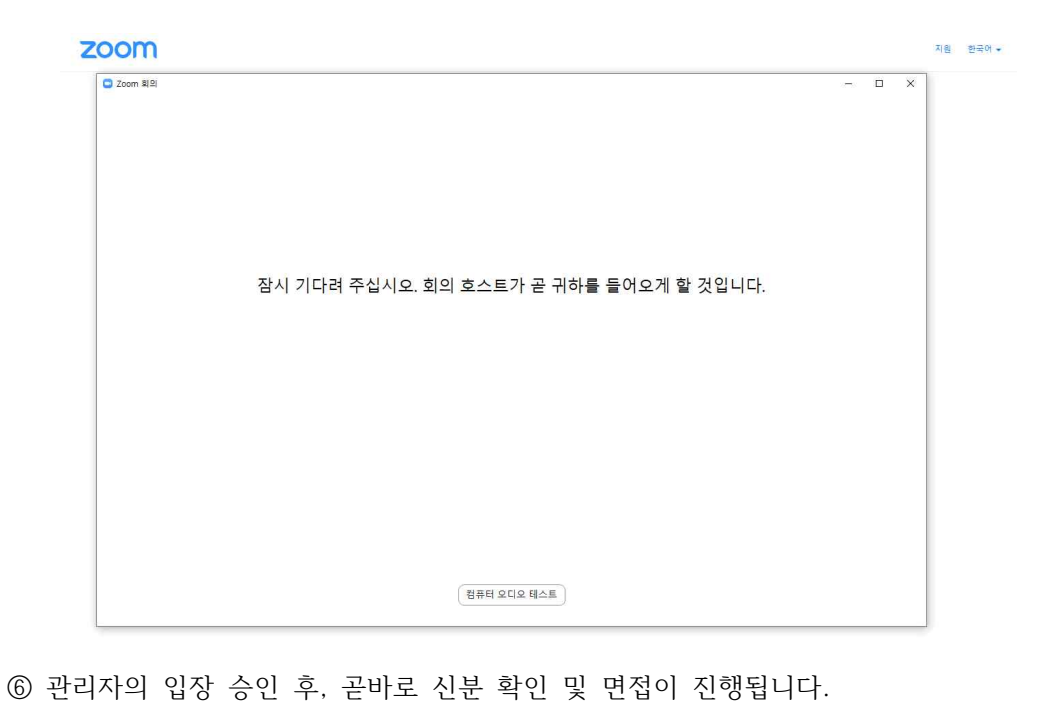

※ 원활한 진행을 위해 시작 전 수험표 및 신분증을 준비하여 주시기 바랍니다.

## **[참고사항] Zoom 클라이언트 수동 다운로드 방법**

- ① zoom 클라이언트 다운로드 링크에 접속 <https://zoom.us/download>
- ② 아래 화면이 보이면 회의용 zoom 클라이언트 다운로드 클릭 후 다운

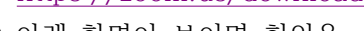

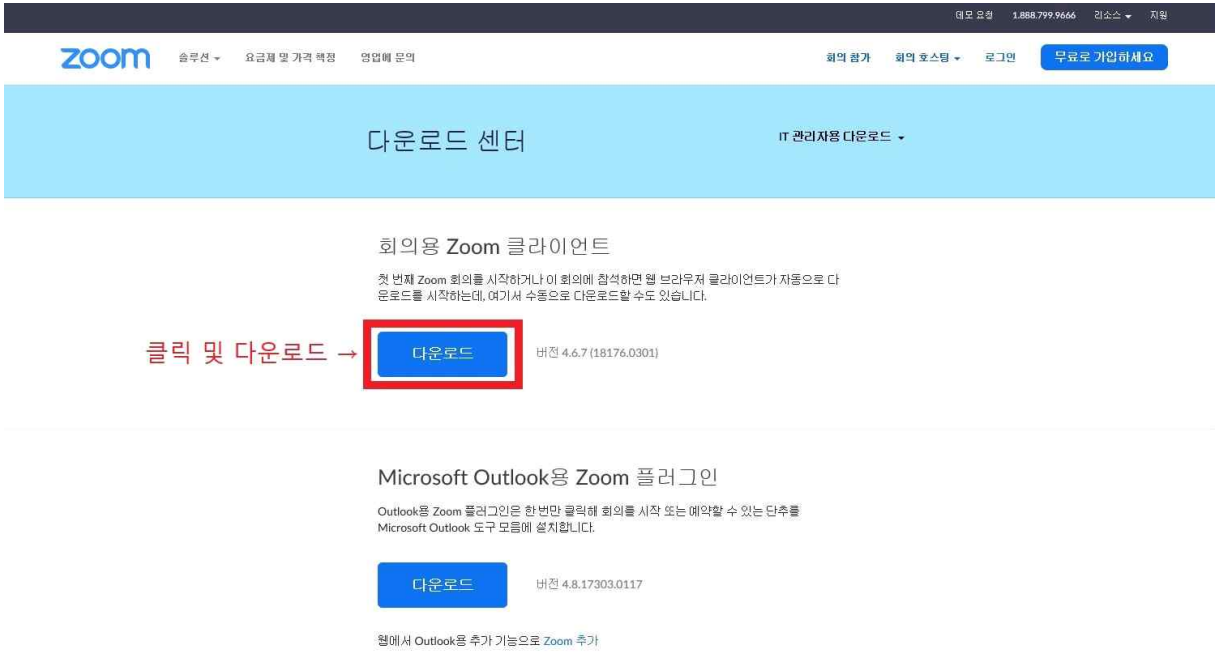

#### **나. 모바일 또는 태블릿 버전**

① 앱 다운로드 구글스토어 또는 앱스토어에 'zoom' 검색 및 다운로드 **(다운로드 필수)** 

- 안드로이드 : <https://play.google.com/store/apps/details?id=us.zoom.videomeetings>

- IOS : <https://apps.apple.com/kr/app/zoom-cloud-meetings/id546505307>

② 입학원서에 기재된 이메일로 비대면 면접 링크가 메일 또는 SNS로 전송되며 확인 후 클릭 ※ 메일을 확인 후 해당 링크를 클릭

- 그런 9.04

(링크를 클릭할 경우 별도의 회의 ID 입력 및 비밀번호 입력 절차 생략)

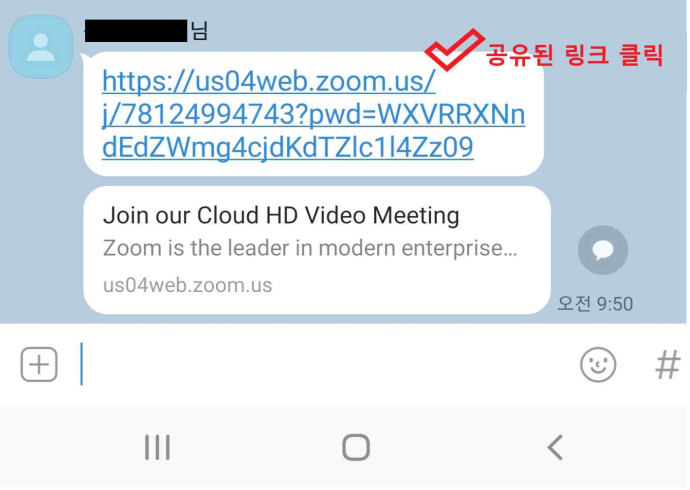

#### **[아이폰 사용자의 경우]**

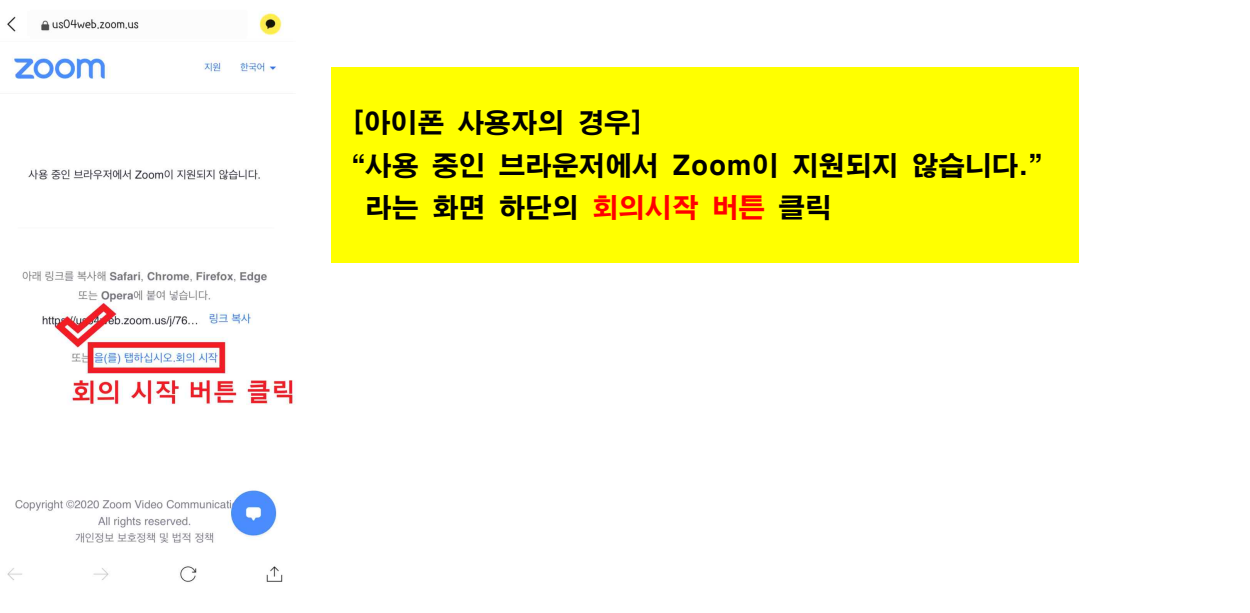

※ 화상 면접 관련 문의는 각 학과마다 상이할 수 있으니 지원 학과에 연락 바랍니다.

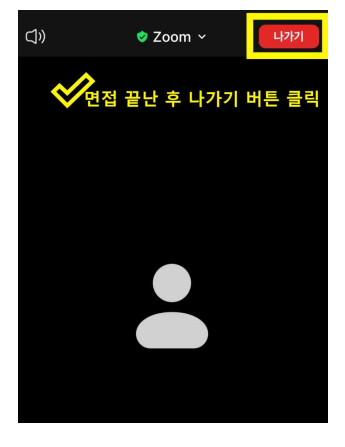

⑤ 비대면 면접이 끝난 후 화면을 터치하여 나가기 버튼을 클릭하여 주시면 종료됩니다.

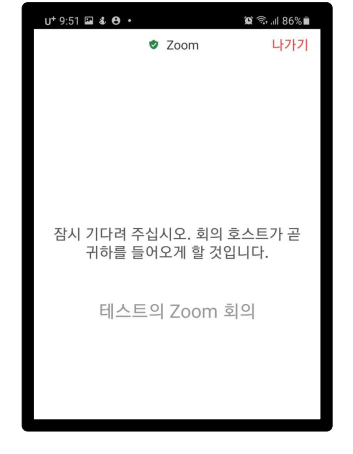

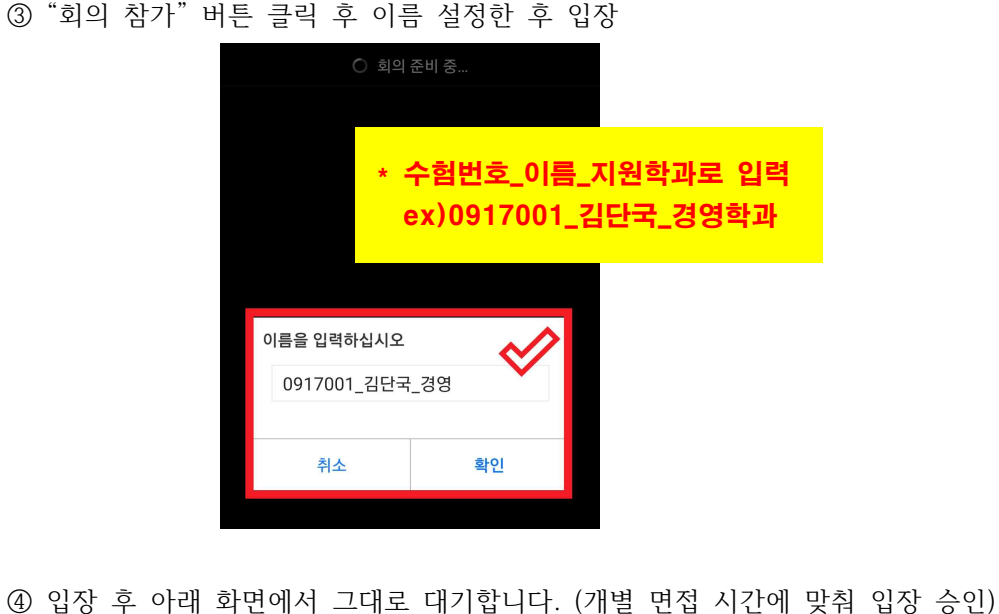

③ "회의 참가" 버튼 클릭 후 이름 설정한 후 입장